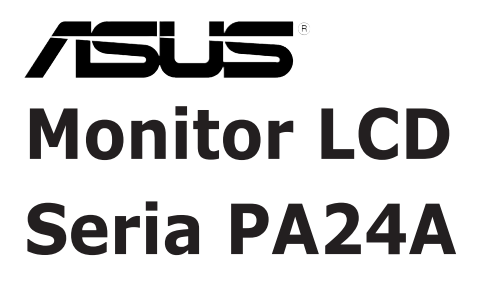

# *Ghidul utilizatorului*

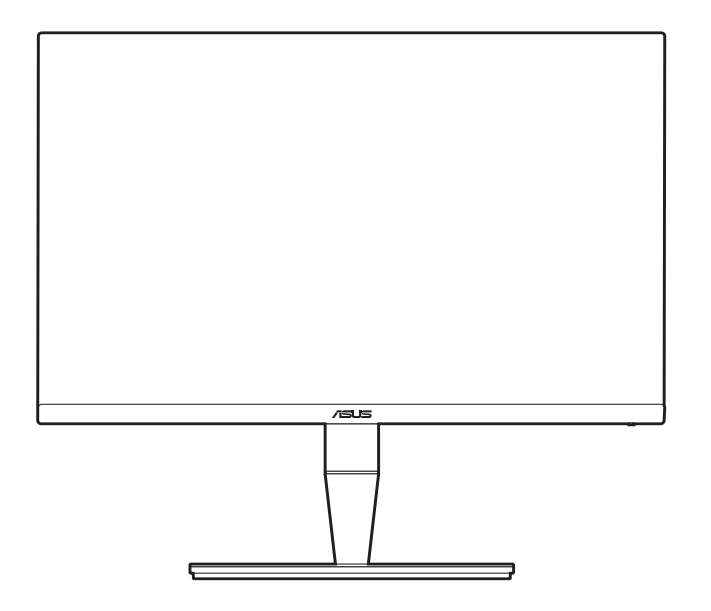

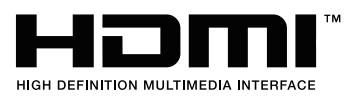

Prima editie Iulie 2018

#### **Drepturi de autor © 2018 ASUSTeK COMPUTER INC. Toate drepturile rezervate.**

Nicio parte din acest manual, inclusiv produsele sau software-urile descrise în acesta, nu poate fi reprodusă, transmisă, transcrisă, stocată într-un sistem de recuperare sau tradusă în orice limbă sau prin orice mijloace, cu excepția documentației păstrate de cumpărător în scopuri de recuperare, fără permisiunea scrisă expresă a companiei ASUSTeK COMPUTER INC. ("ASUS").

Garanția sau perioada de service a produsului nu va fi prelungită dacă: (1) produsul este reparat, modificat sau alterat, numai în cazul în care o astfel de reparație, modificare sau alterare este autorizată în scris de către ASUS; sau (2) numărul de serie al produsului este şters sau lipseşte.

ASUS FURNIZEAZĂ ACEST MANUAL "CA ATARE", FĂRĂ NICIUN FEL DE GARANTII, FIE ELE EXPRESE SAU IMPLICITE, INCLUSIV DAR FĂRĂ A SE LIMITA LA GARANŢIILE IMPLICITE SAU CONDITIILE DE COMERCIALIZARE SAU POTRIVIREA PENTRU UN ANUMIT SCOP. ASUS, DIRECTORII, MEMBRII, ANGAJAȚII SAU AGENȚII SĂI NU VOR FI RESPONSABILI ÎN NICIUN CAZ PENTRU ORICE DAUNE INDIRECTE, SPECIALE, ACCIDENTALE SAU CORELATE (INCLUSIV DAUNE PENTRU PIERDERI DE PROFIT, PIERDERI DE AFACERI, PIERDERI DE UTILIZĂRI SAU DATE, ÎNTRERUPERI DE ACTIVITATE ȘI ALTE DAUNE ASEMĂNĂTOARE), CHIAR DACĂ COMPANIA ASUS A FOST INFORMATĂ DESPRE POSIBILITATEA UNOR ASTFEL DE DAUNE REZULTATE ÎN URMA ORICĂRUI DEFECT SAU EROARE DIN ACEST MANUAL SAU PRODUS.

SPECIFICAȚIILE ȚI INFORMAȚIILE CUPRINSE ÎN ACEST MANUAL SUNT FURNIZATE NUMAI ÎN SCOP INFORMATIV, POT FI MODIFICATE ÎN ORICE MOMENT FĂRĂ NOTIFICARE III NU TREBUIE CONSIDERATE UN ANGAJAMENT AL COMPANIEI ASUS. COMPANIA ASUS NU În ASUMĂ RESPONSABILITATEA SAU RĂSPUNDEREA PENTRU ORICE ERORI SAU INADVERTENȚE CARE POT SĂ APARĂ ÎN ACEST MANUAL, INCLUSIV ÎN PRODUSELE II SOFTWARE-URILE DESCRISE ÎN ACESTA.

Numele produselor şi corporaţiilor care apar în acest manual pot fi mărci înregistrate sau drepturi de autor ale companiilor respective sau nu şi sunt utilizate numai pentru identificare sau explicare şi în beneficiul proprietarilor, fără intenția de a încălca legea.

### **Cuprins**

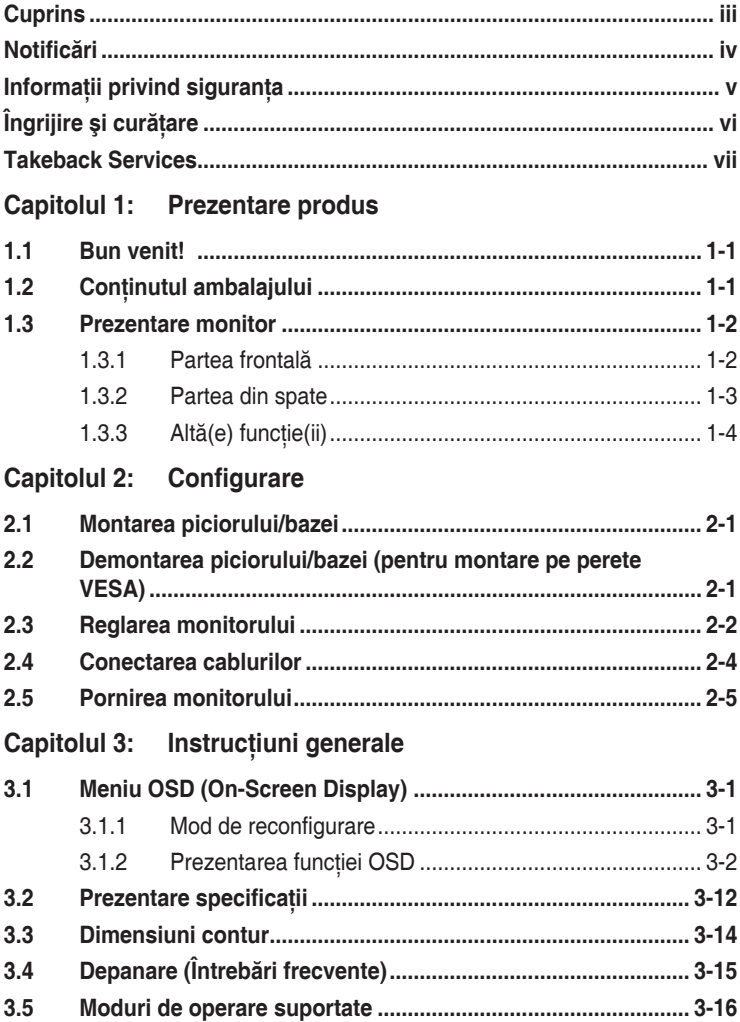

### <span id="page-3-0"></span>**Notificări**

#### **Declaraţia Comisiei federale de comunicaţii**

Acest dispozitiv respectă Sectiunea 15 din Regulamentul FCC. Functionarea presupune următoarele două condiții:

- Acest dispozitiv nu provoacă interferente dăunătoare și
- Acest dispozitiv trebuie să accepte orice interferentă primită, inclusiv interferentele care pot cauza o functionare nedorită.

Acest echipament a fost testat şi s-a dovedit că respectă limitele pentru un dispozitiv digital de Clasa B, conform Sectiunii 15 din Regulamentul FCC. Aceste limite sunt destinate să furnizeze o protecție rezonabilă împotriva interferentelor dăunătoare dintr-o instalație rezidențială. Acest echipament generază, utilizează și poate radia energie pe frecvente radio și, în cazul în care nu este instalat și utilizat în conformitate cu instrucțiunile, poate cauza interferente dăunătoare pentru comunicatiile radio. Cu toate acestea, nu există nicio garanție că nu vor exista interferențe într-o anumită instalație. În cazul în care acest echipament cauzează interferente dăunătoare pentru receptia radio sau a televiziunii, care poate fi determinată prin oprirea şi pornirea echipamentului, utilizatorul este sfătuit să încerce să corecteze interferenta prin intermediul uneia sau mai multor măsuri dintre următoarele:

- Reorientarea sau mutarea antenei de receptie.
- Mărirea distantei dintre echipament și receptor.
- Conectarea echipamentului la o priză dintr-un circuit diferit fată de acela la care este conectat receptorul.
- Consultarea furnizorului sau a unui tehnician experimentat de radio/televiziune.

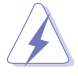

Utilizarea cablurilor ecranate pentru conectarea monitorului la placa video este necesară pentru asigurarea respectării regulamentului FCC. Schimbările sau modificările acestei unități care nu au fost aprobate în mod expres de către partea responsabilă cu conformitatea pot anula autoritatea utilizatorului de a folosi acest echipament.

#### Declaratia Departamentului de comunicatii canadian

Acest aparat digital nu depăşeşte limitele de Clasa B pentru emisiile de zgomot radio ale unui aparat digital stabilite în Regulamentul privind interferentele radio al Departamentului de comunicatii canadian.

Acest aparat digital de Clasa B respectă normele ICES-003 din Canada.

This Class B digital apparatus meets all requirements of the Canadian Interference - Causing Equipment Regulations.

Cet appareil numérique de la classe B respecte toutes les exigences du Réglement sur le matériel brouiller du Canada.

### <span id="page-4-0"></span>**Informaţii privind siguranţa**

- Înainte de configurarea monitorului, cititi cu atentie toate documentele care v-au fost furnizate în pachet.
- Pentru prevenirea incendiilor sau a pericolelor electrice, nu expuneti niciodată monitorul la ploaie sau umezeală.
- Nu încercati niciodată să deschideti carcasa monitorului. Tensiunile ridicate periculoase din interiorul monitorului vă pot provoca vătămări corporale grave.
- În cazul în care sursa de alimentare este defectă, nu încercati să o reparati de unul singur. Contactati un tehnician de service autorizat sau distribuitorul.
- Înainte de utilizarea produsului, asigurati-vă că toate cablurile sunt conectate în mod corect şi că cablurile de alimentare nu sunt deteriorate. În cazul în care constatati deteriorări, contactati imediat distribuitorul.
- Sloturile și orificiile de pe partea din spate și de sus a carcasei au rolul de ventilare. Nu blocati aceste sloturi. Nu așezati niciodată acest produs lângă sau pe un radiator sau o sursă de căldură în cazul în care acesta nu are o ventilatie corespunzătoare.
- Monitorul trebuie utilizat numai cu tipul de sursă de alimentare indicat pe etichetă. Dacă nu sunteti siguri de tipul de sursă de alimentare a locuintei dumneavoastră, consultati distribuitorul sau compania de electricitate locală.
- Folositi ștecherul de alimentare corespunzător, care respectă standardele locale de electricitate.
- Nu supraîncărcati cablurile de alimentare multiplă și prelungitoarele. Supraîncărcarea poate cauza incendii sau şocuri electrice.
- Evitati praful, umiditatea și temperaturile extreme. Nu așezati monitorul într-o zonă în care poate deveni umed. Asezati monitorul pe o suprafată stabilă.
- Deconectați unitatea în timpul unei furtuni sau dacă aceasta nu va fi utilizată pentru o perioadă lungă de timp. Acest lucru va proteja monitorul de daunele cauzate de căderile de tensiune.
- Nu împingeti obiecte și nu turnați niciodată lichide de niciun fel prin sloturile carcasei monitorului.
- Pentru asigurarea unei functionări satisfăcătoare, utilizati monitorul numai cu computere din lista UL, care au prize configurate corespunzător, marcate cu 100-240V AC.
- În cazul în care întâmpinati probleme tehnice cu monitorul, contactati un tehnician de service autorizat sau distribuitorul.
- Reglarea controalelor de volum, precum și egalizatorul altor setări decât pozitia centrală pot mări tensiunea de ieşire audio/căşti şi, prin urmare, nivelul de presiune al sunetului.

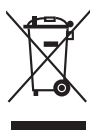

Acest simbol cu un coş de gunoi tăiat indică faptul că produsul (echipament electric sau electronic, și bateria cu celule care conțin mercur) nu trebuie eliminate la un loc cu deșeurile municipale. Vă rugăm să verificați reglementările locale pentru eliminarea produselor electronice.

# <span id="page-5-0"></span>**Îngrijire şi curăţare**

- lnainte de ridicarea și repozitionarea monitorului, este bine să deconectați cablurile, inclusiv cablul de alimentare. Urmati tehnicile de ridicare corect atunci când repozitionati monitorul. Atunci când ridicati sau transportați monitorul, prindeti de marginile acestuia. Nu ridicati monitorul de picior sau de cablu.
- Curătare. Opriti monitorul și deconectati cablul de alimentare. Curătati suprafata monitorului cu o lavetă non-abrazivă, care nu lasă scame. Petele persistente pot fi îndepărtate cu o lavetă umezită cu dergent mediu.
- Evitati utilizarea unui detergent care contine alcool sau acetonă. Folositi un detergent destinat utilizării pentru monitoare. Nu pulverizati niciodată detergent direct pe ecran, deoarece acesta se poate scurge în interiorul monitorul şi poate provoca şocuri electrice.

### **Următoarele simptome ale monitorului sunt normale:**

- Este posibil să observati o strălucire ușor neuniformă pe ecran, în functie de fundalul de desktop utilizat.
- Atunci când o singură imagine este afişată timp de mai multe ore, după schimbarea acesteia poate să rămână un ecou al ecranului precedent. Ecranul va reveni apoi uşor sau puteti opri comutatorul de alimentare pe durata acestor ore.
- Atunci când ecranul devine negru, clipește sau nu mai functionează, contactati distribuitorul sau centrul de servicii pentru reparare. Nu reparati ecranul de unul singur!

### **Simboluri utilizate în acest ghid**

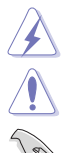

ATENTIE: Informatie pentru prevenirea accidentărilor personale atunci când încercati să rezolvati o sarcină.

AVERTISMENT: Informatie pentru prevenirea daunelor componentelor atunci când încercati să rezolvați o sarcină.

IMPORTANT: Informatii pe care TREBUIE să le urmati pentru rezolvarea unei sarcini.

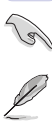

OBSERVATIE: Sfaturi și informatii suplimentare pentru a vă ajuta să rezolvati o sarcină.

### <span id="page-6-0"></span>**Unde puteţi găsi mai multe informaţii**

Consultati următoarele surse pentru informatii suplimentare și pentru actualizări despre produse şi software.

#### **1. Website-urile ASUS**

Website-urile ASUS din întreaga lume oferă informații actualizate despre produsele hardware si software ASUS. Consultati http://www.asus.com.

#### **2. Documentaţie opţională**

Pachetul produsului dumneavoastră poate include documente optionale, adăugate de către distribuitorul dumneavoastră. Aceste documente nu fac parte din pachetul standard.

### **Takeback Services**

ASUS recycling and takeback programs come from our commitment to the highest standards for protecting our environment. We believe in providing solutions for our customers to be able to responsibly recycle our products, batteries and other components as well as the packaging materials.

Please go to http://csr.asus.com/english/Takeback.htm for detail recycling information in different region.

### **Informaţii despre produs pentru eticheta UE privind eficienţa energetică**

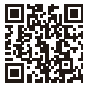

PA24AC

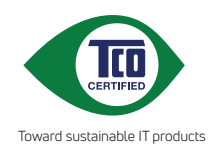

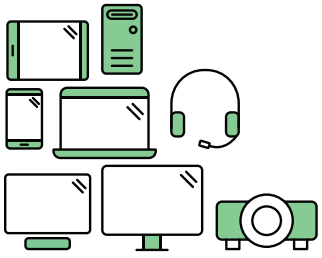

# **Say hello to a more sustainable product**

IT products are associated with a wide range of sustainability risks throughout their life cycle. Human rights violations are common in the factories. Harmful substances are used both in products and their manufacture. Products can often have a short lifespan because of poor ergonomics, low quality and when they are not able to be repaired or upgraded.

**This product is a better choice**. It meets all the criteria in TCO Certified, the world's most comprehensive sustainability certification for IT products. Thank you for making a responsible product choice, that help drive progress towards a more sustainable future!

Criteria in TCO Certified have a life-cycle perspective and balance environmental and social responsibility. Conformity is verified by independent and approved verifiers that specialize in IT products, social responsibility or other sustainability issues. Verification is done both before and after the certificate is issued, covering the entire validity period. The process also includes ensuring that corrective actions are implemented in all cases of factory non-conformities. And last but not least, to make sure that the certification and independent verification is accurate, both TCO Certified and the verifiers are reviewed regularly.

### **Want to know more?**

Read information about TCO Certified, full criteria documents, news and updates at **tcocertified.com.** On the website you'll also find our Product Finder, which presents a complete, searchable listing of certified products.

### <span id="page-8-0"></span>**1.1 Bun venit!**

Vă mulţumim că aţi achiziţionat monitorul LCD ASUS® !

Cel mai nou monitor LCD cu ecran lat de la ASUS oferă un afişaj mai mare, mai luminos și mai clar, plus o serie de functii care vă îmbunătătesc experienta de vizionare.

Cu aceste functii vă puteti bucura de confortul și experienta vizuală încântătoare pe care v-o oferă monitorul!

### **1.2 Conţinutul ambalajului**

Verificati dacă ambalajul dumneavoastră contine următoarele elemente:

- $\sqrt{}$  Monitor LCD
- $\checkmark$  Bază monitor
- $\checkmark$  Ghid rapid de utilizare
- $\checkmark$  Garanție
- $\checkmark$  Cablu de alimentare
- $\checkmark$  Cablu HDMI
- $\checkmark$  Cablu USB tip C la tip C
- $\checkmark$  Cablu USB tip C la tip A
- Cablu DisplayPort
- $\checkmark$  Clamă cablu
- $\checkmark$  Raport testare calibrare culoare
- $\checkmark$  Capacul porturilor de intrare/ieșire
- Calibrator culoare (doar pentru PA24AC-K)

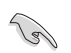

În cazul în care unul dintre elementele de mai sus este deteriorat sau lipseşte, contactati imediat distribuitorul.

### <span id="page-9-0"></span>**1.3 Prezentare monitor**

### **1.3.1 Partea frontală**

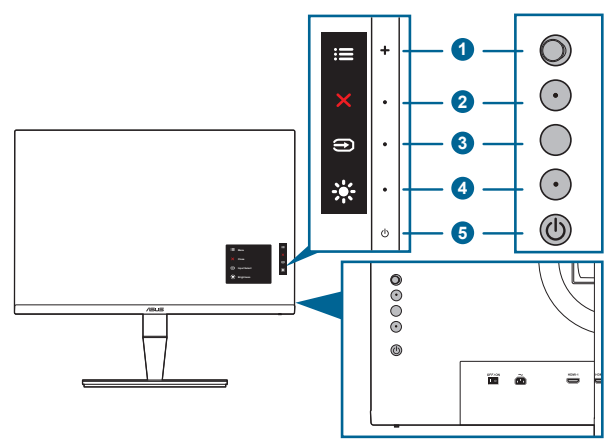

- 1. **Example 1.** Butonul Meniu (5 directii):
	- Apăsati acest buton pentru a intra în meniul OSD.
	- Actionează elementele selectate din meniul OSD.
	- Mărește/micșorează valorile sau mută selecția în sus/jos/stânga/ dreapta.
- 2. **X** Buton închidere:
	- Iese din meniul OSD.
	- Activează și dezactivează functia Blocare taste, la o apăsare continuă de aproximativ 5 secunde.
- 3. Buton selectare intrare:

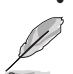

• Selectează o sursă de intrare disponibilă.

Apăsați butonul  $\bigoplus$  (buton Selectare intrare) pentru a afișa semnalul HDMI-1, HDMI-2, DisplayPort sau USB tip C după conectarea cablului HDMI/ DisplayPort/USB la monitor.

- 4. ※ Scurtătură
	- Implicit: Tasta rapidă Strălucire
	- Pentru a schimba functia tastei rapide, accesati meniul Scurtătură > Scurtătură.
- 5.  $\bigcirc$  Buton de pornire/indicator de pornire
	- Porneşte/opreşte monitorul.

<span id="page-10-0"></span>• Descrierea culorilor indicatorului de pornire este prezentată în tabelul de mai jos.

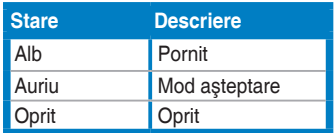

#### **1.3.2 Partea din spate**

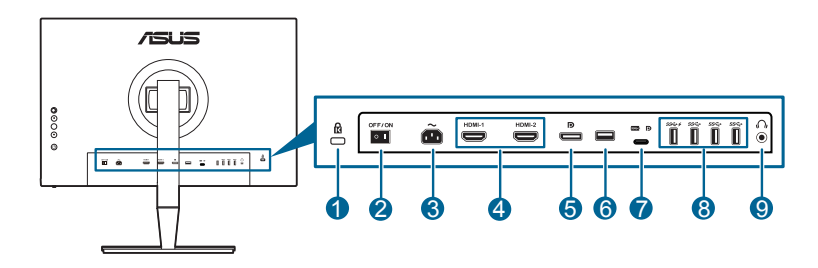

- **1. Slot de blocare Kensington**.
- **2. Comutator de alimentare**. Apăsaţi comutatorul pentru a porni/opri alimentarea.
- **3. Port AC-IN**. La acest port se conectează cablul de alimentare.
- **4. Porturi HDMI**. Aceste porturi sunt utilizate pentru conectarea unui dispozitiv compatibil HDMI.
- **5. DisplayPort in**. Acest port este utilizat pentru conectarea unui dispozitiv compatibil cu DisplayPort.

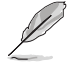

Setarea implicită pentru Flux DisplayPort din meniul OSD este DisplayPort 1.2. O puteţi schimba pe DisplayPort 1.1 atunci când semnalul de ieşire al dispozitivului dumneavoastră este DisplayPort 1.1.

- **6. USB 2.0 Tip A**. Acest port este folosit numai în scopuri de service.
- **7. USB 3.0 Tip-C**. Acest port este utilizat pentru conectarea unui cablu USB upstream. Conexiunea suportă puterea USB şi transferul de date.

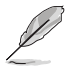

Acest monitor este compatibil cu Super-Speed USB 3.0 (5Gbps). Portul furnizează o putere maximă de 60 W cu tensiunile de ieşire de 5 V, 9 V, 12 V, 15 V şi 20 V. Conectarea cablului USB tip C poate oferi o intrare pentru sursa DisplayPort, poate furniza energie şi poate activa porturile USB tip A (downstream) ale monitorului. Conectarea cablului USB tip C la tip A activează doar porturile USB tip A (downstream) ale monitorului.

<span id="page-11-0"></span>**8. USB 3.0 tip A.** Aceste porturi sunt utilizate pentru conectarea la dispozitive USB, precum o tastatură/mouse USB, stick USB, etc.

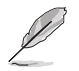

Portul cu pictograma  $S^2 \leftrightarrow$  este BC1.2 DCP (port de încărcare dedicat) compatibil cu maximum 2 A. Când portul USB upstream este conectat la un dispozitiv, acesta va încărca doar 900 mA.

#### **9. Mufă jack pentru căşti**.

### **1.3.3 Altă(e) funcţie(ii)**

#### 1. HDR

Monitorul acceptă formatul HDR din sursele de intrare HDMI-1, HDMI-2 sau DisplayPort. Atunci când detectează continut HDR, va fi afișat mesajul "HDR ON" pe pagina Informatii.

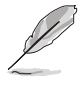

La afișarea conținutului HDR, următoarele funcții nu sunt disponibile: Meniul Splendid, meniul Filtru Lumină Albastră, meniul Culoare, Trace Free, Compensare uniformitate, VividPixel, meniul Setare PIP/PBP, meniul QuickFit, Splendid Demo Mode şi ECO Mode.

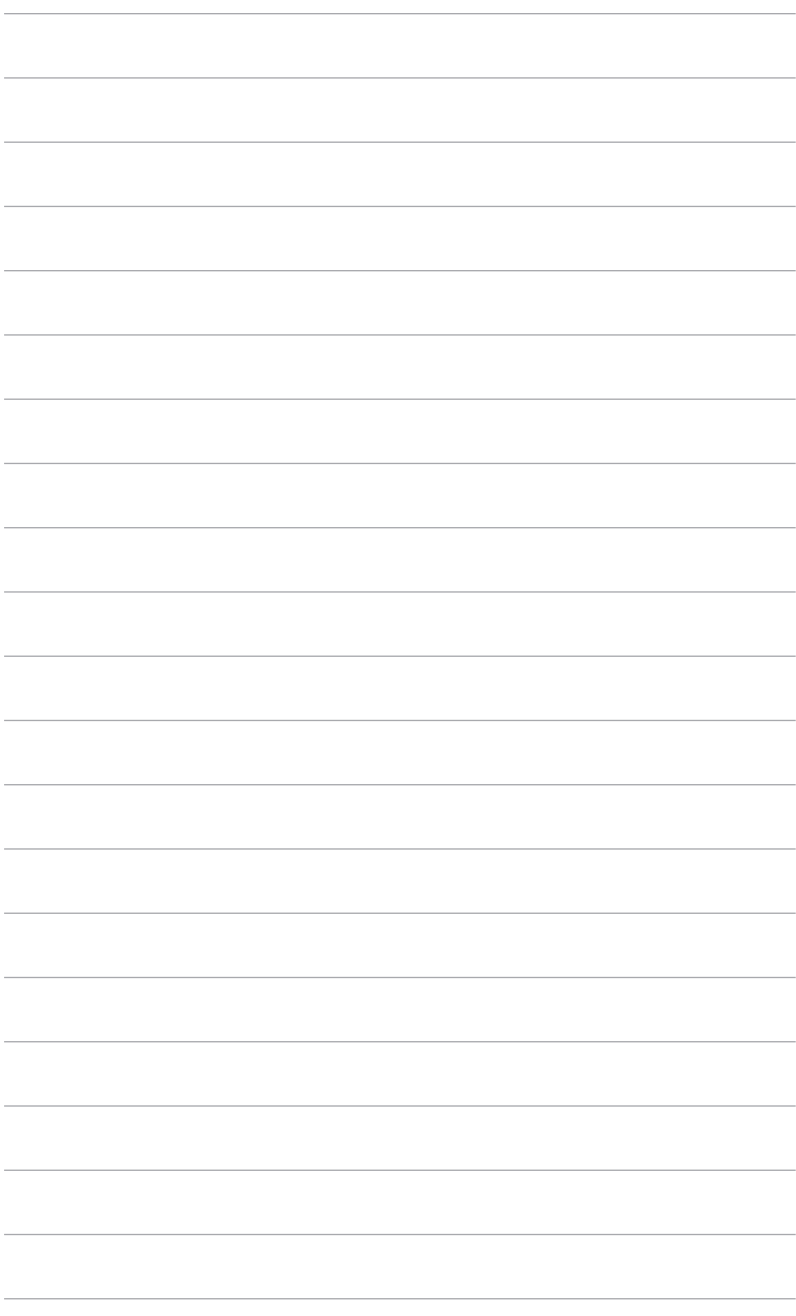

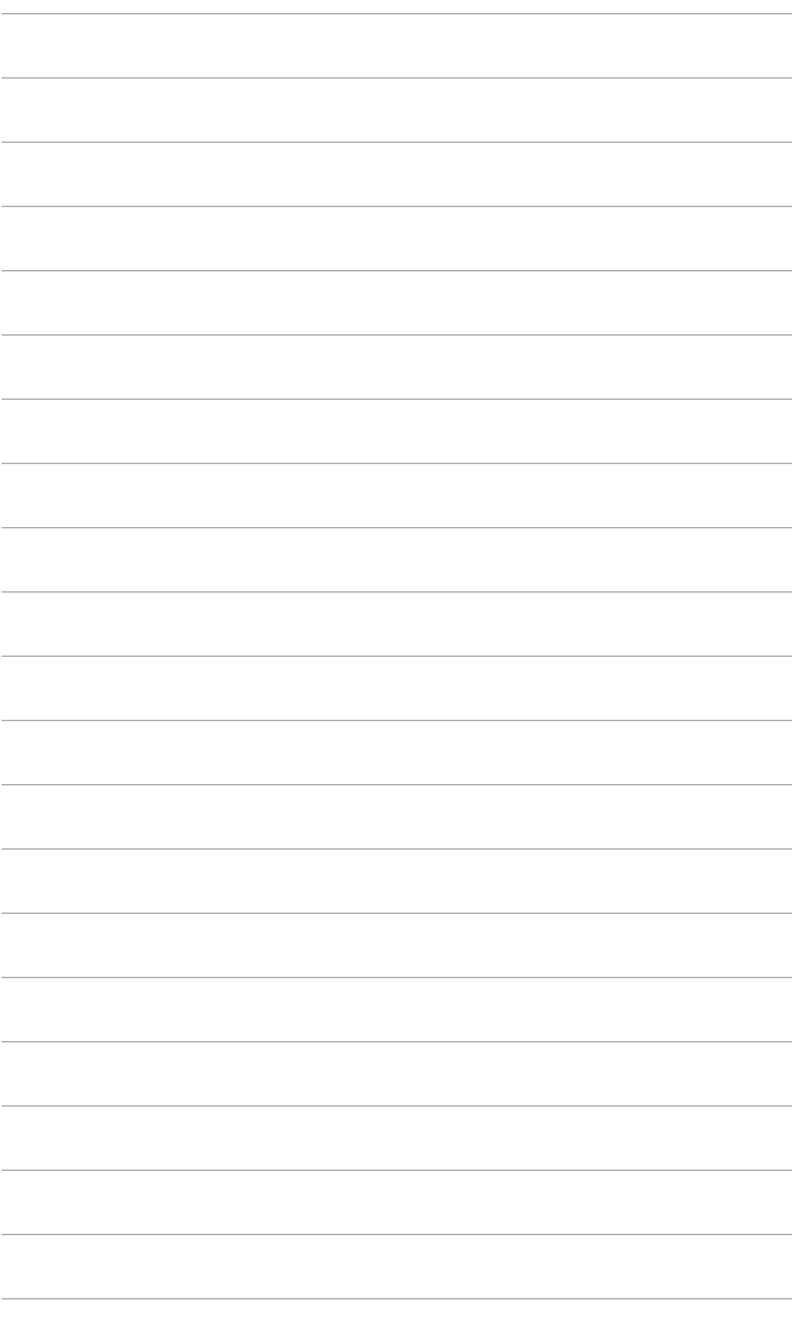

### <span id="page-14-0"></span>**2.1 Montarea piciorului/bazei**

Pentru asamblarea bazei monitorului:

- 1. Asezati partea frontală a monitorului pe o masă.
- 2. Îndepărtați capacul portului de intrare/ieșire (Figura 1).
- 3. Atașati baza la picior, asigurându-vă că agătătoarea de pe picior pătrunde în canelura bazei (Figura 2).

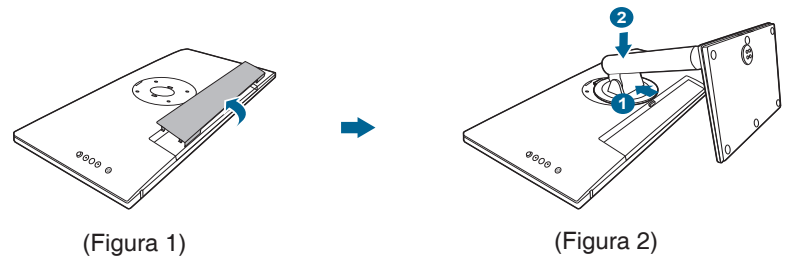

Vă recomandăm să acoperiti suprafata mesei cu un material moale pentru a preveni deteriorarea monitorului.

### **2.2 Demontarea piciorului/bazei (pentru montare pe perete VESA)**

Piciorul/Baza demontabil(ă) a(l) acestui monitor este proiectat(ă) special pentru montarea pe perete VESA.

Pentru demontarea piciorului/bazei:

- 1. Așezati partea frontală a monitorului pe o masă.
- 2. Îndepărtați capacul portului de intrare/ieșire (Figura 1).
- 3. Apăsati butonul de eliberare, apoi demontati piciorul/baza de pe monitor (Figura 2).

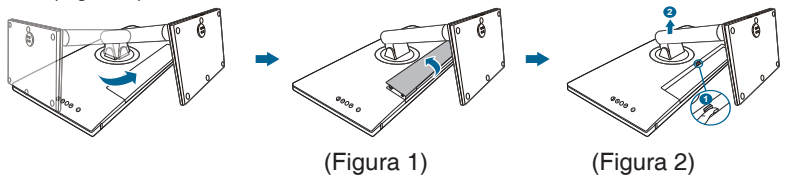

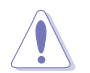

Vă recomandăm să acoperiti suprafata mesei cu un material moale pentru a preveni deteriorarea monitorului.

<span id="page-15-0"></span>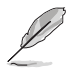

- Kitul de montare pe perete VESA (100 x 100 mm) este achiziţionat separat.
- Folositi numai Suporturi pentru montaj pe perete din lista UL, cu o greutate/sarcină minimă de 22,7 kg (dimensiune şuruburi: M4 x 10 mm).

### **2.3 Reglarea monitorului**

- Pentru o vizualizare optimă, vă recomandăm să priviti direct spre monitor și apoi să reglaţi monitorul la unghiul care vă este cel mai confortabil.
- Tineti suportul pentru a preveni căderea monitorul în timpul modificării unghiului.
- Puteţi regla unghiul monitorului între +23˚ şi -5˚, şi este permisă şi o reglare de 45° a rotirii spre stânga sau spre dreapta. De asemenea, puteti regla înăltimea monitorului cu +/- 110 mm.

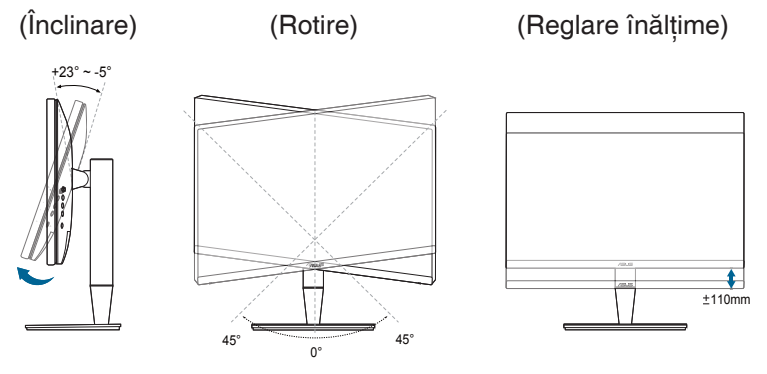

#### **Pivotarea monitorului**

- 1. Ridicați monitorul în poziția cea mai înaltă.
- 2. Înclinaţi monitorul la unghiul maxim.
- 3. Pivotați monitorul la unghiul dorit.

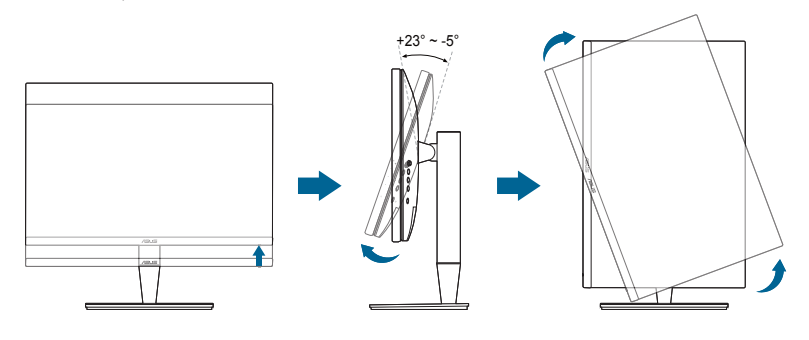

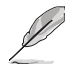

Este normal ca monitorul să se clatine puţin atunci când reglaţi unghiul de vizualizare.

4. Elementul din meniul OSD se va roti automat atunci când se roteşte monitorul.

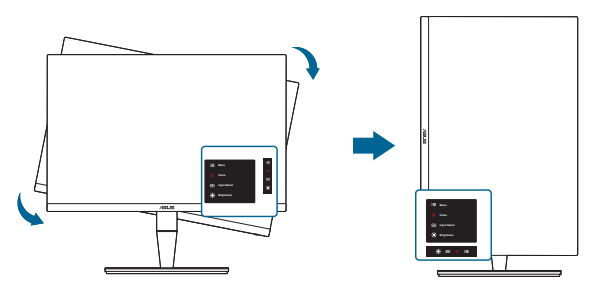

### <span id="page-17-0"></span>**2.4 Conectarea cablurilor**

1. Conectati cablurile respectând următoarele instructiuni:

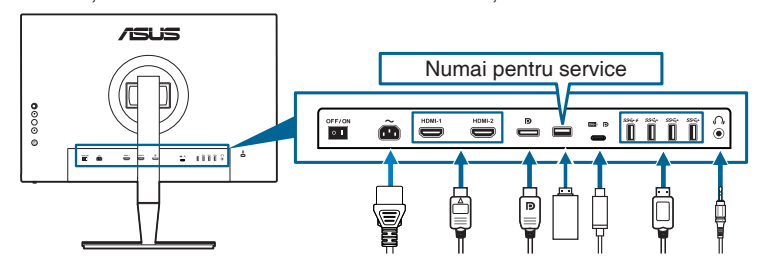

- **• Pentru conectarea cablului de alimentare**: Conectaţi un capăt al cablului de alimentare la portul de intrare AC al monitorului şi celălalt la o priză.
- **• Pentru conectarea cablului HDMI/DisplayPort**:
	- a. Conectati un capăt al cablului HDMI/DisplayPort la mufa HDMI/ DisplayPort a monitorului.
	- b. Conectati celălalt capăt al cablului HDMI/DisplayPort la mufa HDMI/ DisplayPort a dispozitivului dvs.
- **• Pentru utilizarea căştilor:** conectaţi mufa căştilor la mufa jack pentru căşti a monitorului atunci când este utilizat un semnal HDMI/DisplayPort/USB tip C (DisplayPort mod alternativ).
- **• Pentru utilizarea porturilor USB 3.0**:
	- Upstream: Utilizati cablul USB tip C la tip C sau USB tip C la tip A furnizat. Asigurați-vă că pe computerul dumneavoastră aveți instalată cea mai nouă versiune a sistemului de operare Windows 7/Windows 8.1/ Windows 10. Acest lucru va permite functionarea porturilor USB de pe monitor.
	- » Downstream: Conectati cablul USB tip A al dispozitivului dumneavoastră la mufa jack USB tip A a monitorului.
	- » Mufa USB tip A poate fi folosită pentru instrumentul Calibrator culoare.

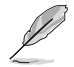

Când aceste cabluri sunt conectate, puteti selecta semnalul dorit de la elementul Selectare introducere din meniul OSD.

<span id="page-18-0"></span>2. Montați capacul portului de intrare/ieșire și/sau clema cablului, dacă este cazul.

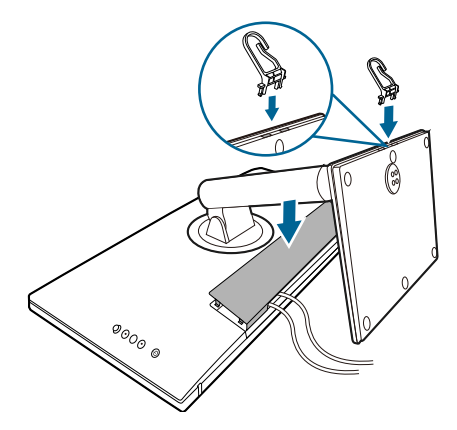

### **2.5 Pornirea monitorului**

Apăsați butonul de pornire V. Consultați paginile 1-2 pentru locația butonului de pornire. Indicatorul de pornire  $\mathrel{\cup}$  se va aprinde cu o lumină de culoare albă, arătând că monitorul este PORNIT.

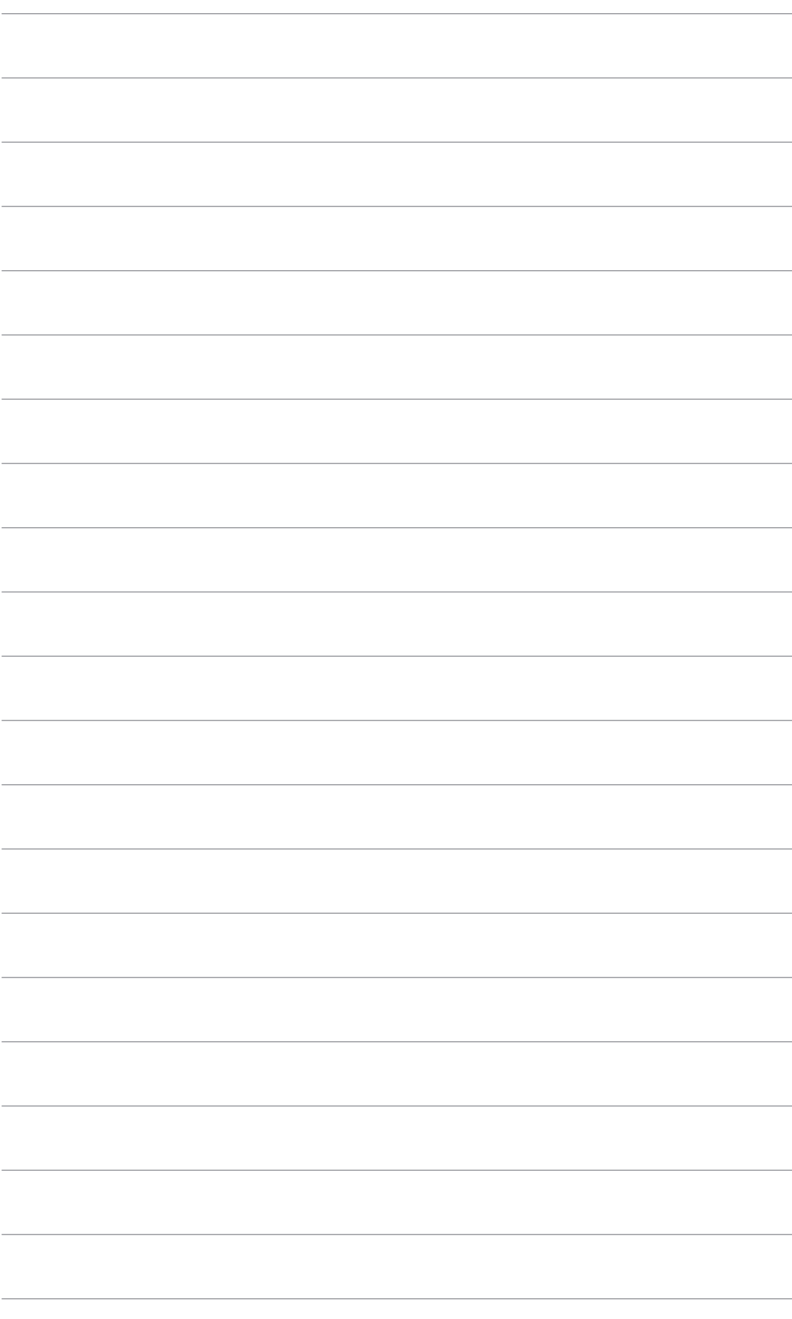

### <span id="page-20-0"></span>**3.1 Meniu OSD (On-Screen Display)**

### **3.1.1 Mod de reconfigurare**

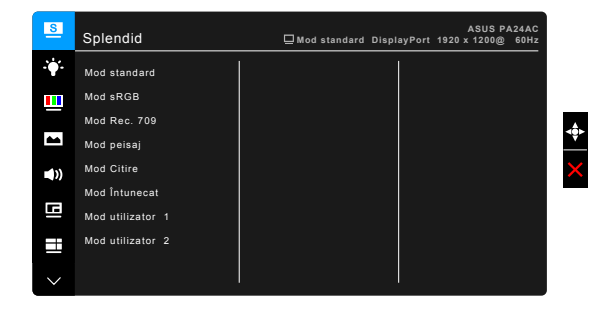

- 1. Apăsați butonul Meniu (5 direcții) pentru a activa meniul OSD.
- 2. Mișcati butonul Meniu (5 directii) în sus/jos/stânga/dreapta pentru a naviga printre functii. Selectati functia dorită și apăsați butonul  $\equiv$  Meniu (5 directii) pentru a o activa. În cazul în care functia selectată are un submeniu, apăsați butonul Meniu (5 direcții) din nou în sus/jos pentru a naviga printre functiile sub-meniului. Alegeti functia dorită din sub-meniu și apăsati butonul **Meniu (5 directii) sau mișcati butonul Meniu (5 directii**) pentru a o activa.
- 3. Miscati butonul Meniu (5 directii) în sus sau în jos pentru a modifica setările funcției selectate.
- 4. Pentru a ieşi şi salva meniul OSD, apăsati butonul  $\times$  sau mișcati butonul  $\equiv$ Meniu (5 directii) spre stânga în mod repetat, până când meniul OSD dispare. Pentru reglarea altor functii, repetati pasii 1-3.

### <span id="page-21-0"></span>**3.1.2 Prezentarea funcţiei OSD**

#### **1. Splendid**

Această functie contine 8 sub-functii pe care le puteti selecta pentru preferintele dumneavoastră. Fiecare mod are optiunea Resetare, permitându-vă să păstrați setarea sau să reveniți la modul presetat.

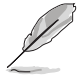

Pentru a activa această functie, trebuie să faceti următorul lucru: dezactivati HDR pe dispozitivul dvs.

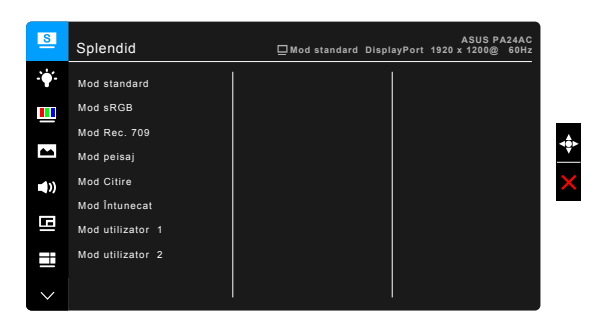

- **• Mod standard**: Alegerea ideală pentru editarea documentelor, cu ajutorul tehnologiei de îmbunătătire video SplendidPlus.
- **Mod sRGB**: Compatibil cu spatiul de culori sRGB, modul sRGB este cea mai bună alegere pentru editarea documentelor.
- **Rec. Mod 709: Compatibil cu spatiul de culori Rec.709.**
- **• Mod peisaj:** Alegerea ideală pentru afişarea imaginilor cu peisaje, cu ajutorul tehnologiei de îmbunătățire video SplendidPlus.
- **• Mod Citire**: Aceasta este alegerea ideală pentru cititul cărţilor.
- **• Mod Întunecat**: Aceasta este alegerea ideală pentru un mediu cu lumină ambientală slabă.
- **Mod utilizator 1/Mod utilizator 2:** Vă permite să faceti reglaje ale culorilor în Setările avansate. De asemenea, puteti salva unul sau două profile de calibrare ProArt ca Mod utilizator 1/Mod utilizator 2 după executarea calibrării ProArt și apoi puteți avea acces rapid aici.

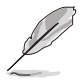

Vă rugăm să aplicati următoarele setări în timp ce realizati calibrarea culorilor ProArt prin HDMI:

- Setati dinamica de iesire la interval complet.
- Setați formatul culorilor de ieșire la RGB.
- Setați profunzimea culorilor de ieșire la 8 biți.

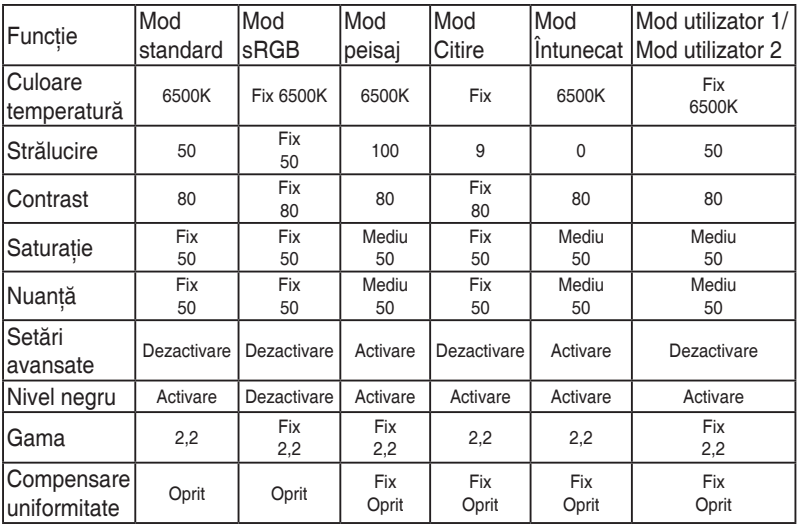

#### **2. Filtru Lumină Albastră**

În această functie puteti regla nivelul filtrului de lumină albastră.

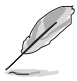

Pentru a activa această funcție, trebuie să faceți următorul lucru: dezactivați HDR pe dispozitivul dvs.

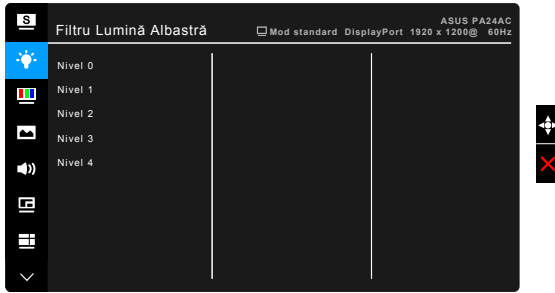

- **• Nivel 0:** Nicio schimbare.
- **• Nivel 1~4:** Cu cât nivelul este mai mare, cu atât este dispersată mai putină lumină albastră. Atunci când Filtrul Lumină Albastră este activat, setările implicite pentru Modul standard vor fi importate în mod automat. Între Nivelul 1 și Nivelul 3, functia Strălucire poate fi configurată de către utilizator. Nivelul 4 este setarea optimizată. Aceasta respectă Certificarea TUV pentru emisia de lumină albastră. Functia de Strălucire nu poate fi configurată de către utilizator.

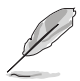

Când este selectat Nivelul 1~4, opțiunea Compensare uniformitate va fi setată automat la OPRIT.

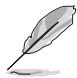

Consultati recomandările de mai jos, pentru a atenua stresul asupra ochilor:

- Dacă se lucrează ore îndelungate, se recomandă ca utilizatorii să-şi mai mute privirea de la ecran o anumită perioadă de timp. După aproximativ 1 oră de lucru continuu la computer, se recomandă să fie luate scurte pauze (cel puțin 5 minute). Pauzele scurte și frecvente sunt mai eficiente decât o singură pauză mai lungă.
- Pentru a reduce la minimum stresul asupra ochilor și uscăciunea ochilor, utilizatorii trebuie să-şi odihnească periodic ochii, focalizând asupra unor obiecte aflate la distantă mare.
- Exercitiile pentru ochi pot ajuta la reducerea stresului asupra ochilor. Repetați des aceste exerciții. Dacă stresul asupra ochilor continuă, vă rugăm să consultați un medic. Exerciții pentru ochi: (1) Priviți în sus și în jos în mod repetat (2) Rotiti încet ochii (3) Deplasați ochii pe diagonală.
- Lumina albastră de energie înaltă poate conduce la stres asupra ochilor şi la apariția AMD (Degenerare maculară legată de vârstă). Filtrul de lumină albastră reduce 70% (max.) din lumina albastră dăunătoare, pentru a evita aparitia CVS (Sindromul privitului la computer).

#### **3. Culoare**

Setati culoarea dorită din acest meniu.

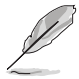

Pentru a activa această funcție, trebuie să faceți următorul lucru: dezactivați HDR pe dispozitivul dvs.

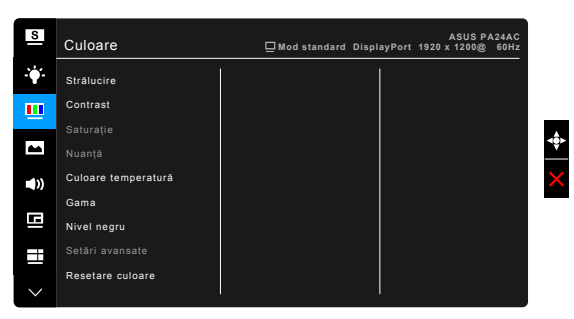

**• Strălucire**: Intervalul reglabil este între 0 şi 100.

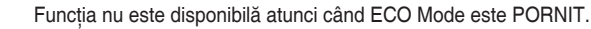

**• Contrast**: Intervalul reglabil este între 0 şi 100.

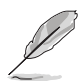

Functia nu este disponibilă atunci când ECO Mode este PORNIT.

- **Saturatie**: Intervalul reglabil este între 0 și 100.
- **• Nuanţă**: Modifică culoarea imaginii între verde şi mov.
- **• Culoare temperatură**: Conţine 4 moduri, inclusiv 9300K, 6500K, 5500K şi 5000K.
- Gama: Vă permite să setati modul de culoare la 2,6, 2,4, 2,2, 2,0 sau 1,8.
- **Nivel negru:** Pentru a regla nivelul primului semnal initializat la nivelul de gri cel mai închis.
- **• Setări avansate**:
	- \* Reglare Nuantă pe șase axe.
	- Reglare Saturatie pe sase axe.
	- Reglează nivelurile de creștere pentru R, G, B.
	- \* Reglează valorile contrabalansului nivelului de negru pentru R, G, B.
- **• Resetare culoare**:
	- \* Resetare mod culoare Spendid actual: Resetează setările culorilor modului de culoare actual la valorile implicite din fabrică.
	- \* Resetarea tuturor modurilor de culoare Spendid: Resetează setările culorilor tuturor modurilor de culoare la valorile implicite din fabrică.

#### **4. Imagine**

Configurati setările imaginii din acest meniu.

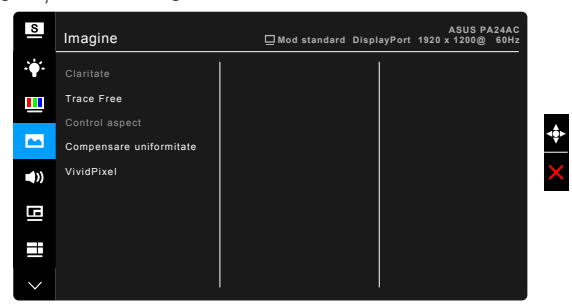

**• Claritate**: Intervalul reglabil este între 0 şi 100.

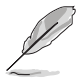

Functia nu este disponibilă atunci când HDR este activat pe dispozitivul dvs.

**• Trace Free**: Reglează timpul de răspuns al monitorului.

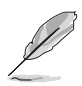

Functia nu este disponibilă atunci când HDR este activat pe dispozitivul dvs.

**• Control aspect**: Reglează raportul de aspect la Plin, 4:3, 1:1, Zoom sau OverScan.

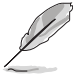

4:3 este disponibil doar când sursa de intrare este în formatul 4:3. OverScan este disponibil doar pentru sursa de intrare HDMI.

**• Compensare uniformitate**: Reglează diferite zone de pe ecran pentru a reduce orice erori de uniformitate a ecranului, oferind o luminozitate şi o culoare consistentă pe întregul ecran.

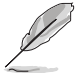

Pentru a activa această funcție, trebuie să faceți următorul lucru: dezactivați optiunea Estompare dinamică. Când este activată această funcție, opțiunea Filtru Lumină Albastră va fi setată automat pe OPRIT.

**• VividPixel**: Intensifică conturul imaginii afişate şi generează pe ecran imagini de înaltă calitate.

#### **5. Sunet**

Puteti regla Volumul, selecta functia Mut și Sursă din acest meniu.

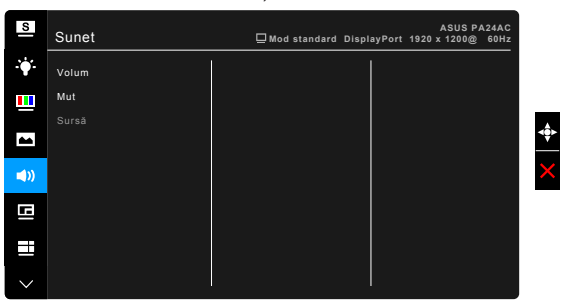

- **• Volum**: intervalul reglabil este între 0 şi 100.
- **• Mut**: activează sau dezactivează sunetul monitorului.
- **• Sursă**: decide sursa din care vine sunetul monitorului.

#### **6. Setare PIP/PBP**

Setarea PIP/PBP vă permite să deschideti altă sub-fereastră conectată la altă sursă video, pe lângă fereastra principală din sursa dumneavoastră video originală. Prin activarea acestei functii, monitorul afișează până la 2 imagini din surse video diferite.

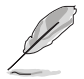

Pentru a activa această funcție, trebuie să faceți următorul lucru: dezactivați HDR pe dispozitivul dvs., dezactivati Adaptive-Sync și Estompare dinamică.

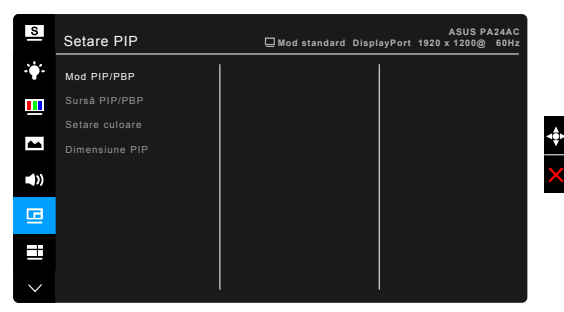

- **Mod PIP/PBP:** Selectati functia PIP sau PBP, sau dezactivati-o.
- **• Sursă PIP/PBP**: Selectează sursa de intrare video dintre HDMI-1, HDMI-2, DisplayPort şi USB tip C. Tabelul de mai jos prezintă combinatiile surselor de intrare.

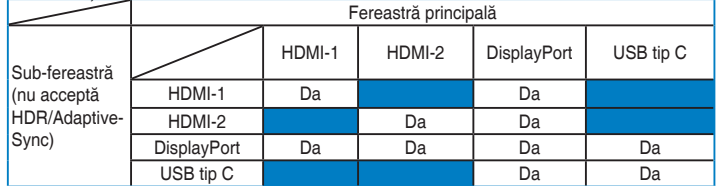

- **• Setare culoare**: Selectaţi un Mod Splendid individual pentru sursa PIP/ PBP selectată.
- **• Dimensiune PIP**: Reglaţi dimensiunea PIP între Mică, Medie sau Mare. (Disponibilă numai pentru modul PIP).

#### **7. QuickFit**

Puteti obtine o previzualizare a modelului documentului sau fotografiei direct pe ecran, fără a fi nevoie să imprimati copii de test.

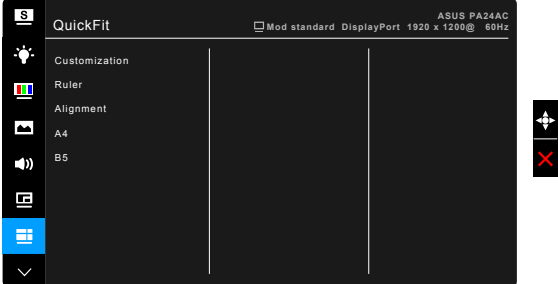

**Customization:** Dumneavoastră puteți decide dimensiunea cadrului apăsând butonul  $\equiv$  Meniu (5 directii) în sus/jos/stânga/dreapta. Puteti tine apăsat butonul  $\equiv$  Meniu (5 directii) cel putin 3 secunde pentru a transforma măsurătorile din milimetri în inci.

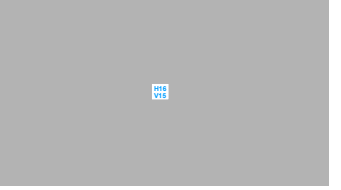

**5 10 15 20 25 30**

**5 10 15**

**• Ruler**: Acest model prezintă un liniar fizic în partea stângă şi cea de sus. Puteti tine apăsat butonul  $\equiv$  Meniu (5 directii) cel putin 3 secunde pentru a transforma măsurătorile din sistemul metric în cel imperial.

**• Alignment**: Această funcţie ajută designerii şi utilizatorii să organizeze continutul și modelul pe o pagină și să obtină un aspect consistent.

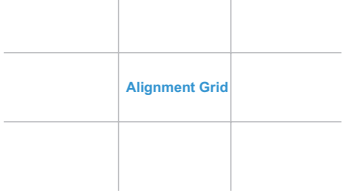

**• A4**: Puteţi vizualiza documentele pe ecran la dimensiunea reală.

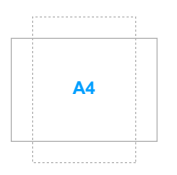

**• B5**: Puteţi vizualiza documentele pe ecran la dimensiunea reală.

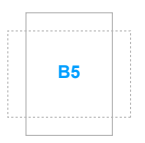

#### **8. Selectare introducere**

În această funcție vă puteți selecta sursa de intrare dorită.

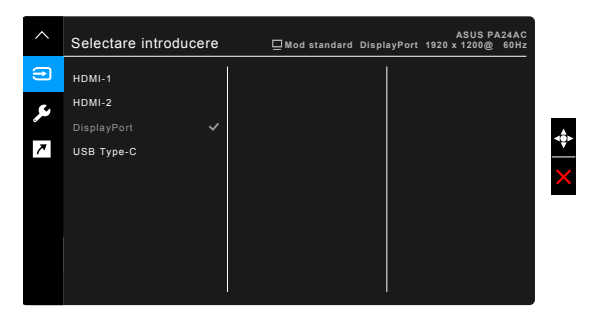

#### **9. Configurare sistem**

Vă permite să configurați sistemul.

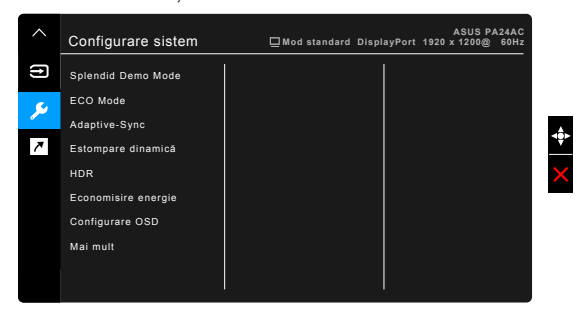

- **• Splendid Demo Mode**: Împarte ecranul în două, pentru compararea modurilor Splendid. (doar Modul peisaj)
- **• ECO Mode**: Reduce consumul de energie.

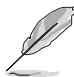

Functia nu este disponibilă atunci când optiunea Estompare dinamică este setată pe PORNIT.

**• Adaptive-Sync** (disponibilă atunci când este selectată fie sursa HDMI, fie sursa DisplayPort): Permite unei surse video compatibile Adaptive-Sync\* să regleze dinamic rata de reîmprospătare a ecranului, bazat pe frecvența cadrelor unui continut tipic, pentru o actualizare a afisajului caracterizată de eficientă energetică, lipsa întreruperilor și latentă redusă.

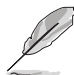

\* Adaptive-Sync poate fi activat doar în intervalul 48Hz ~ 70Hz. \* Pentru procesoarele grafice compatibile, cerinţele minime de PC privind driverele și sistemul, vă rugăm să contactați producătorii procesoarelor grafice. \* Pentru a activa această functie, trebuie să faceti următorul lucru: dezactivati modul PIP/PBP și setati optiunea Flux DisplayPort la DisplayPort 1.2.

**Estompare dinamică**: Se sincronizează cu continutul în timpul modificării contrastului, pentru a realiza estomparea dinamică a iluminării de fundal.

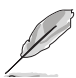

Pentru a activa această functie, trebuie să faceti următorul lucru: dezactivati ECO Mode. Când această funcție este activată, următoarele funcții nu vor fi disponibile: Compensare uniformitate şi PIP/PBP.

- **• HDR**:
	- \* "HDR ASUS" .
	- \* "HDR\_Display HDR" respectă standardul VESA Display HDR.
- **• Economisire energie**:
	- "Primul nivel" permite porturilor USB tip C și USB tip A să încarce dispozitive externe atunci când monitorul intră în modul de economisire a energiei şi este conectat un cablu USB upstream. De asemenea, dacă este disponibil, semnalul USB tip C poate fi detectat automat.
	- \* "Nivel adânc" nu permite tuturor porturilor să încarce dispozitive externe și previne detectarea automată a semnalelor atunci când monitorul intră în modul de economisire a energiei, pentru a beneficia la maximum de economisirea energiei.

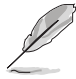

Când setarea este pe Primul nivel, doar portul downstream cu functia BC1.2 poate încărca dispozitivul, atunci când cablul upstream este deconectat.

- **• Configurare OSD**:
	- Reglează pauză OSD între 10 și 120 de secunde.
	- Activează sau dezactivează funcția DDC/CI.
	- \* Reglează fundalul OSD de la opac la transparent.
	- Reglează rotirea OSD.
- **Limbă**: Pentru fiecare selectie există 21 de limbi, inclusiv engleză, franceză, germană, italiană, spaniolă, olandeză, portugheză, rusă, cehă, croată, poloneză, română, maghiară, turcă, chineză simplificată, chineză traditională, japoneză, coreeană, thailandeză, indoneză, persană.
- **• Flux DisplayPort**: Compatibilitatea cu placa video. Selectaţi DisplayPort 1.1 sau DisplayPort 1.2 după versiunea DP a plăcii video.

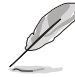

DisplayPort 1.1 este disponibil doar când Adaptive-Sync is OPRIT.

- **Blocare taste: Pentru dezactivarea tuturor tastelor pentru functii. Apăsați** al doilea buton din partea de sus, mai mult de cinci secunde, pentru a anula funcția blocării tastelor.
- **• Indicator alimentare**: Porneşte/Opreşte indicatorul LED al alimentării.
- **Informatii**: Afisează informatiile despre monitor.
- **Resetare totală**: "Da" vă permite să restabiliti setările implicite.

#### **10. Scurtătură**

Definește functiile pentru butonul Scurtătură.

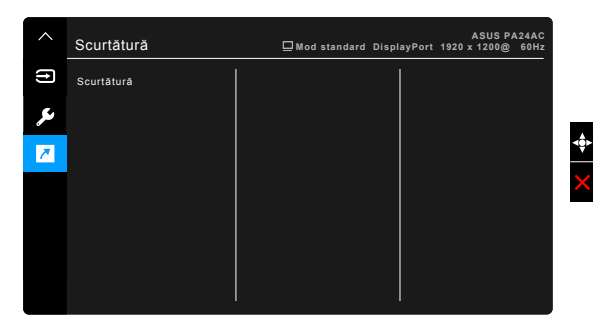

**Scurtătură**: selectează o functie pentru butonul Scurtătură.

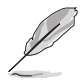

Când o anumită funcție este selectată sau activată, iar tasta scurtăturii e posibil să nu o poată suporta. Opțiuni de funcții disponibile pentru scurtătură: Filtru Lumină Albastră, Strălucire, Contrast, Setare PIP/PBP, Culoare temperatură, QuickFit, Mod Utilizator 1, Mod Utilizator 2.

### <span id="page-31-0"></span>**3.2 Prezentare specificaţii**

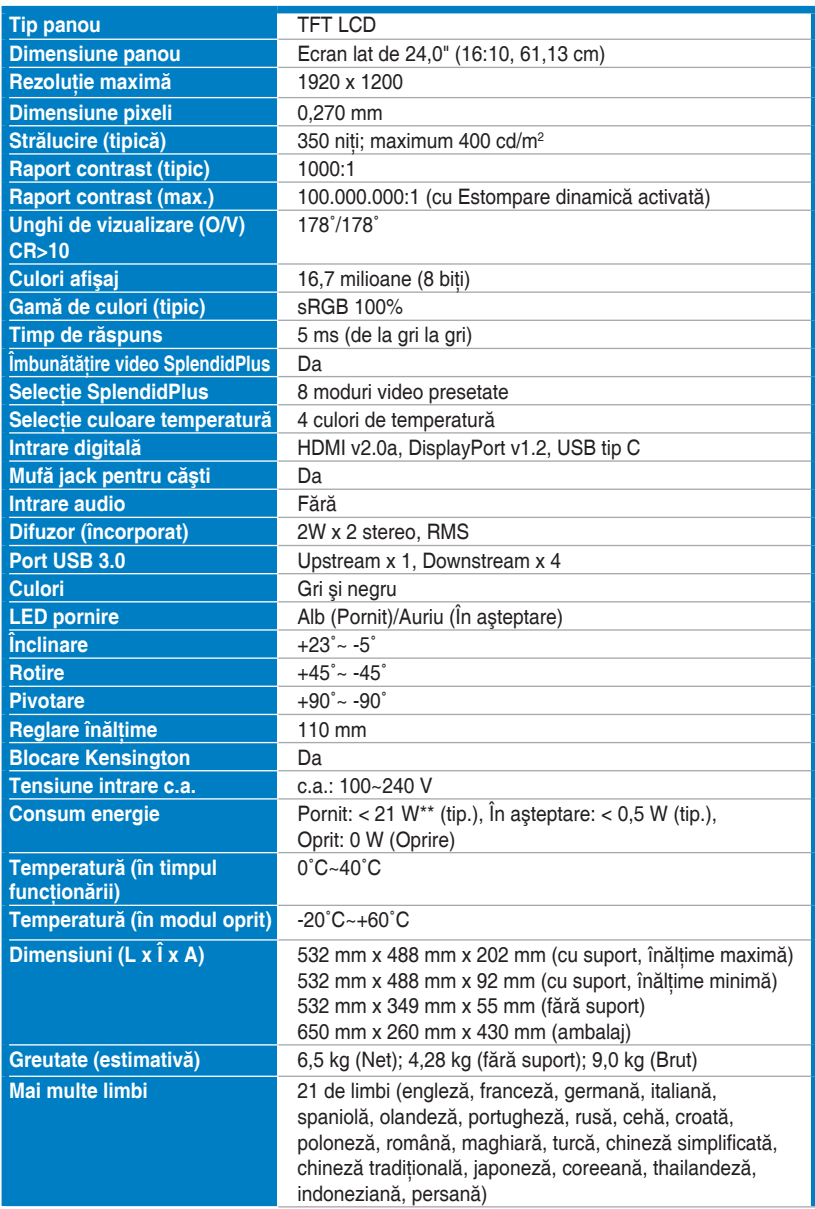

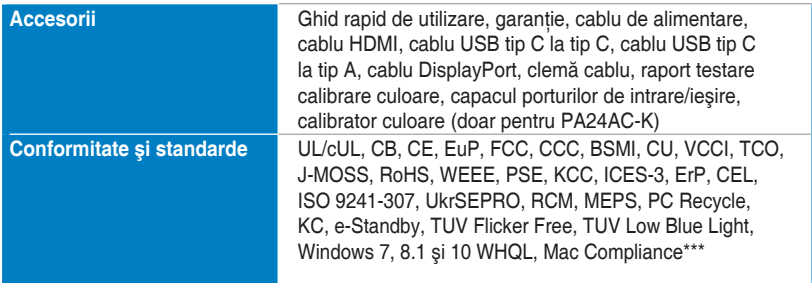

**\*Specificaţiile pot fi schimbate fără notificare.**

**\*\*măsurând strălucirea de 200 niţi a unui ecran, fără conexiune audio/USB/Cititor card.**

**\*\*\*Necesită sistem de operare Mac 10.10.x, 10.11.x, 10.12.x.**

### <span id="page-33-0"></span>**3.3 Dimensiuni contur**

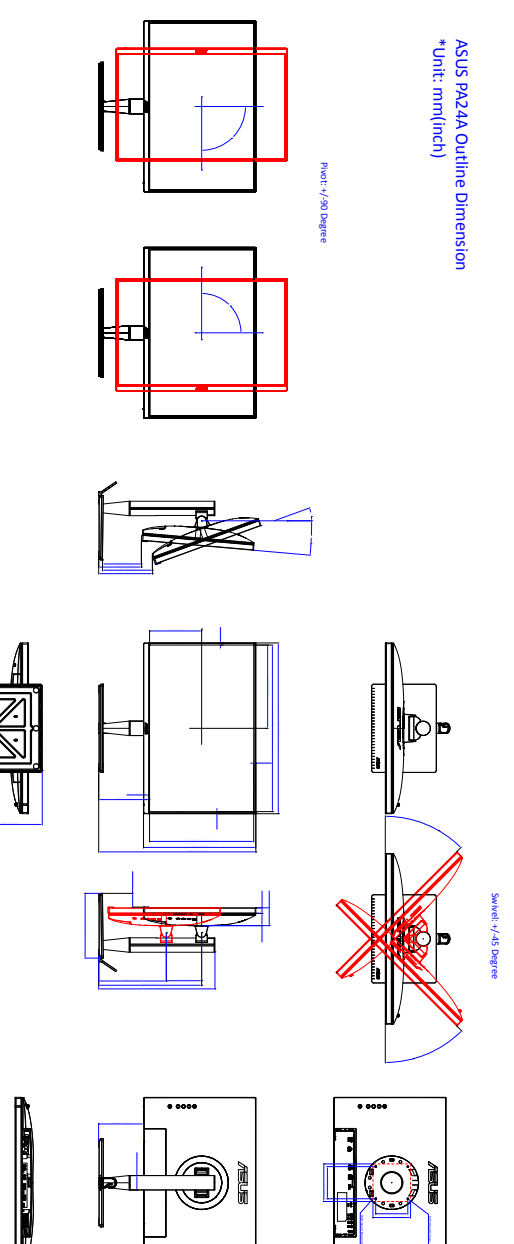

## <span id="page-34-0"></span>**3.4 Depanare (Întrebări frecvente)**

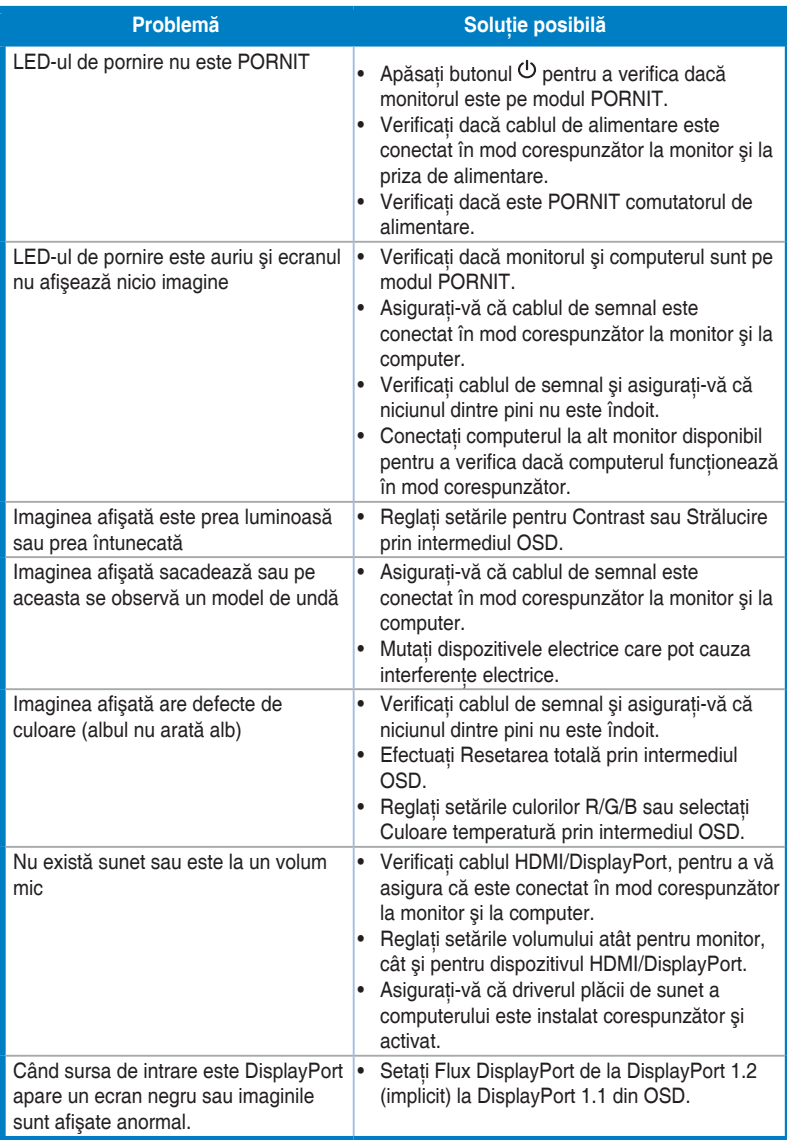

### <span id="page-35-0"></span>**3.5 Moduri de operare suportate**

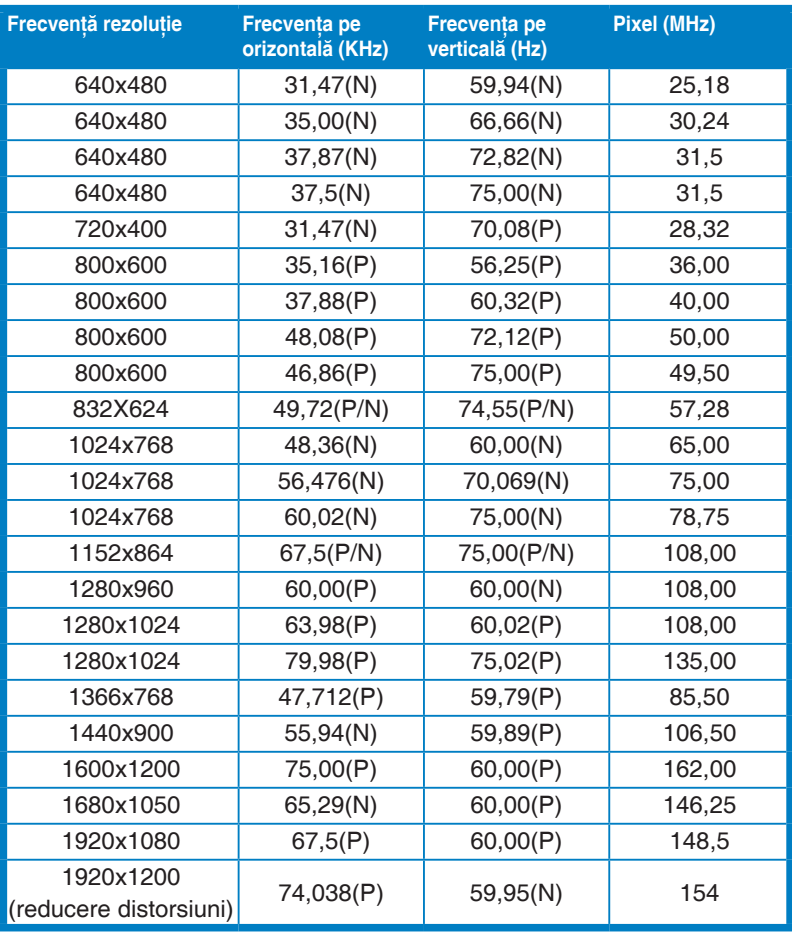

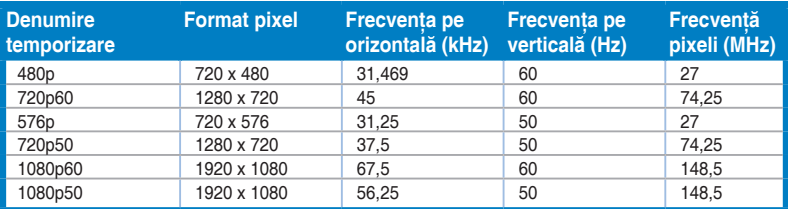

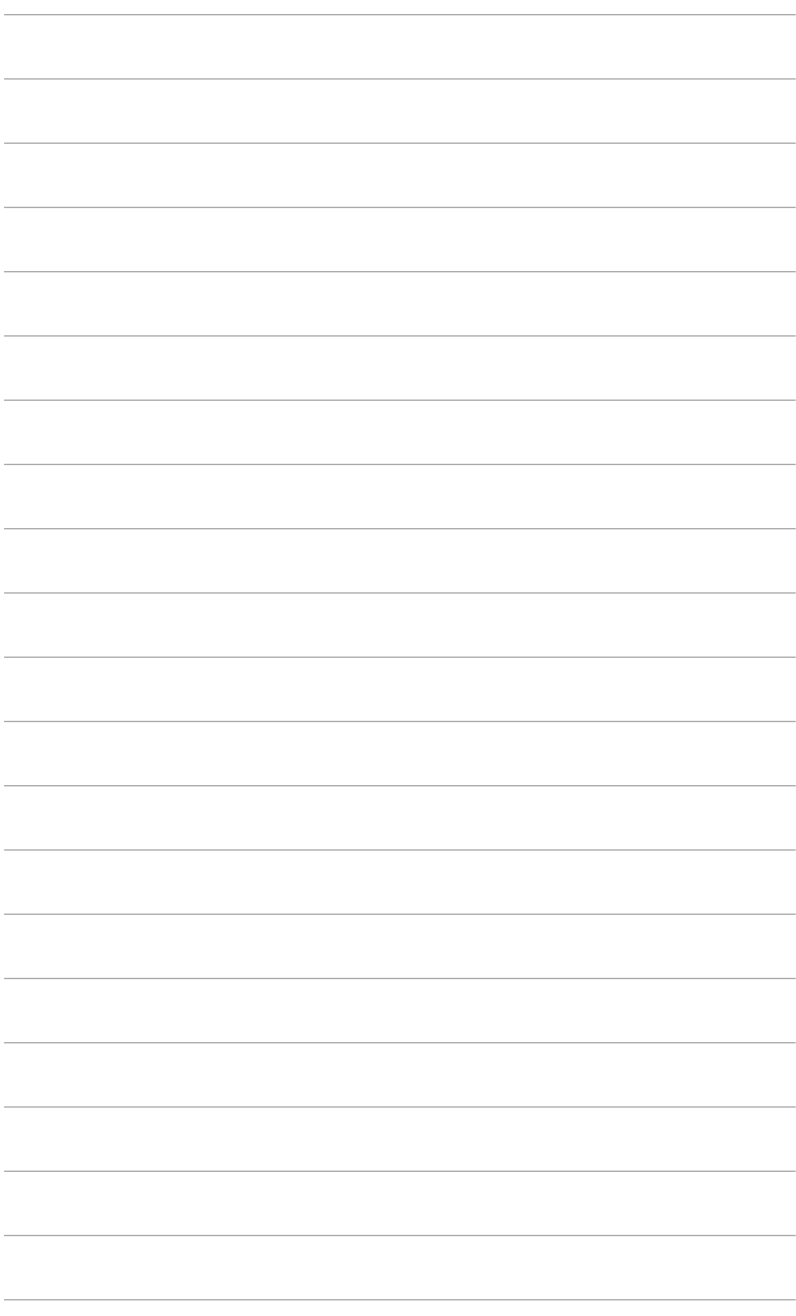

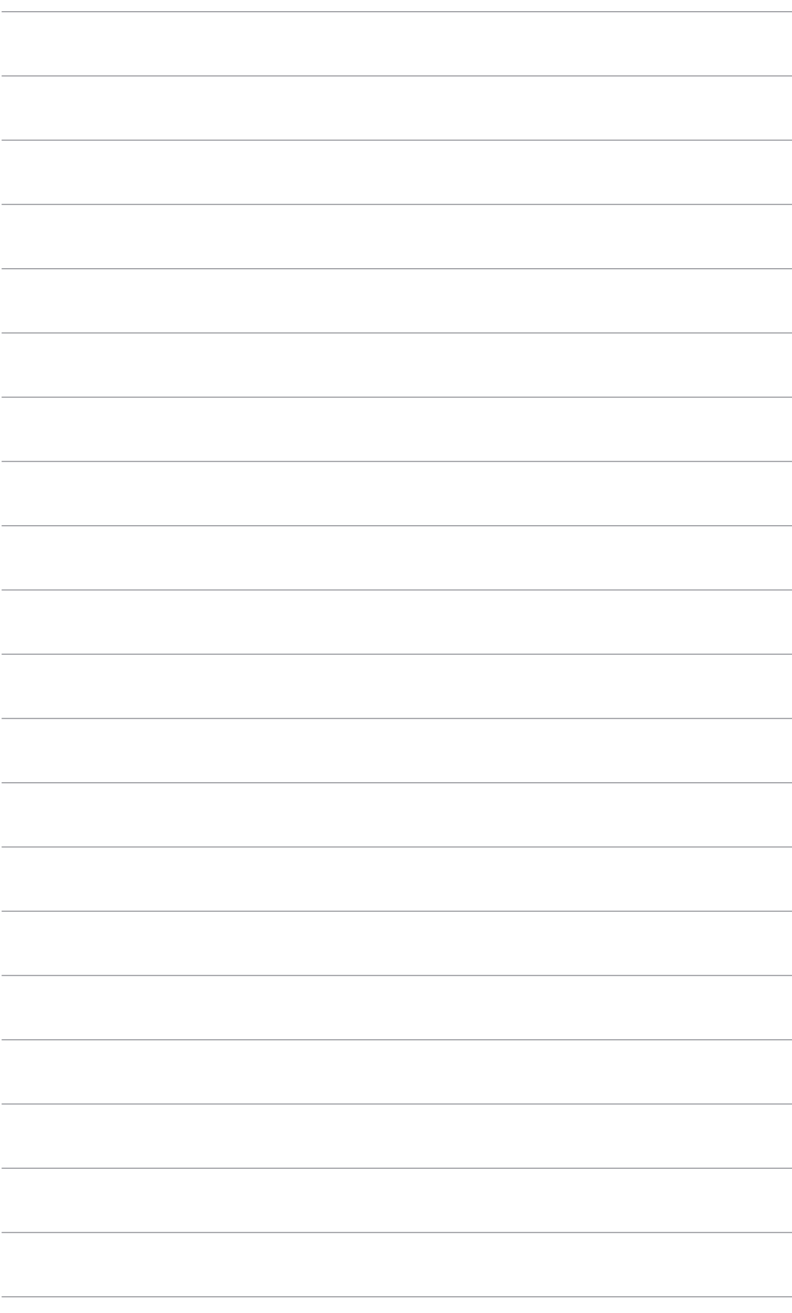